## Gosod e-bost yn yr ap symudol Outlook ar gyfer Android

1. Gosodwch yr ap **Outlook ar gyfer Android** oddi ar [Google Play Store](https://app.adjust.com/xzzdub) ac agorwch yr ap.

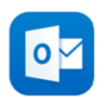

2. Pwyswch **Get Started** os hwn yw'ch tro cyntaf i'w ddefnyddio.

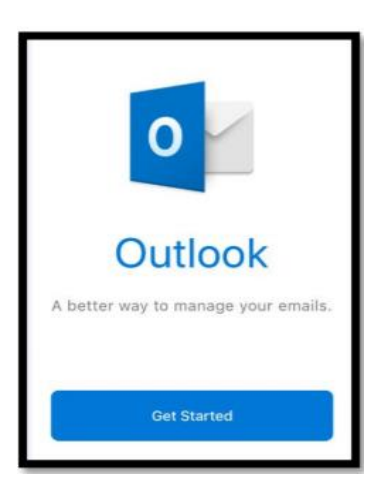

- 3. Os ydych chi wedi'i ddefnyddio o'r blaen, agorwch Menu  $\equiv$  pwyswch Settings **Add Mail Account**.
- 4. Teipiwch eich cyfeiriad e-bost llawn y Brifysgol a phwyswch **Continue**.

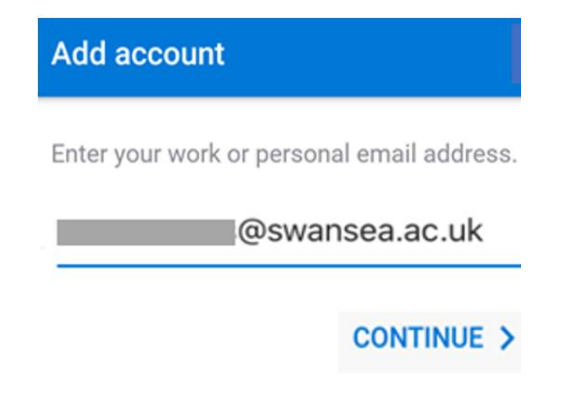

5. Teipiwch gyfrinair eich cyfrif e-bost a phwyswch **Sign in** neu **Next**.

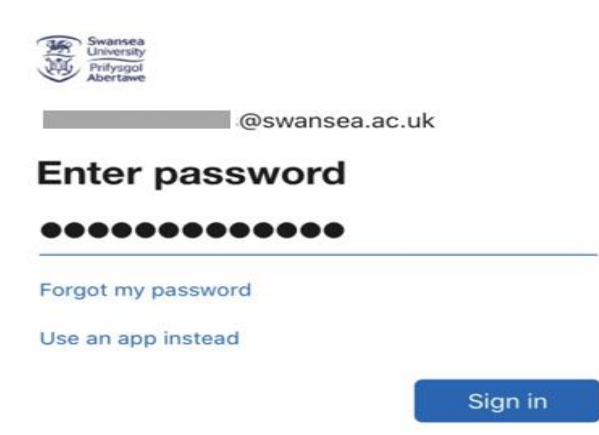

## **Outlook ar gyfer Android**

6. Byddwch chi'n derbyn neges ar gyfer dilysu aml-ffactor, gallwch ddilysu eich manylion adnabod e.e. trwy deipio côd untro a dderbynnir trwy neges destun neu drwy ddilysu cais trwy'r ap Microsoft Authenticator.

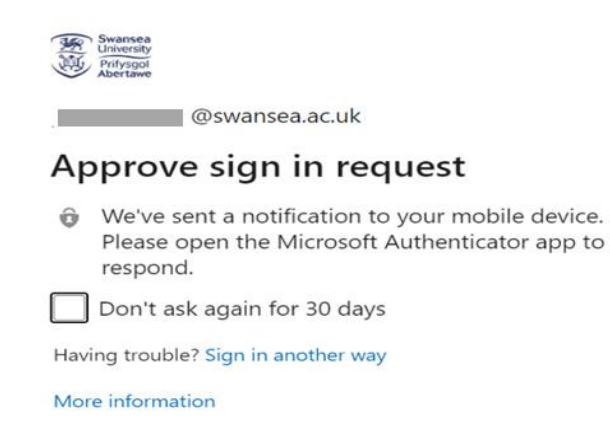

- 7. Dylech chi gadarnhau unrhyw negeseuon sy'n gofyn am ganiatâd a sweipio trwy'r nodweddion.
- 8. Rydych chi bellach yn barod i ddefnyddio Outlook ar gyfer Android.